#### DOCUMENT PRODUCED IN NATIVE FORMAT

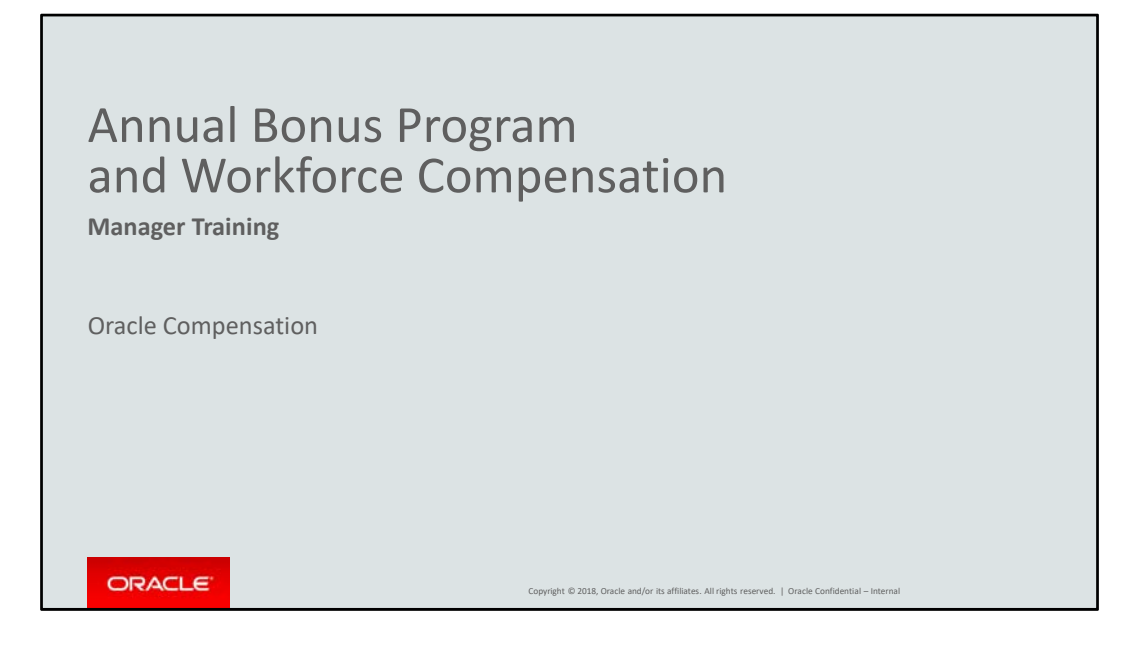

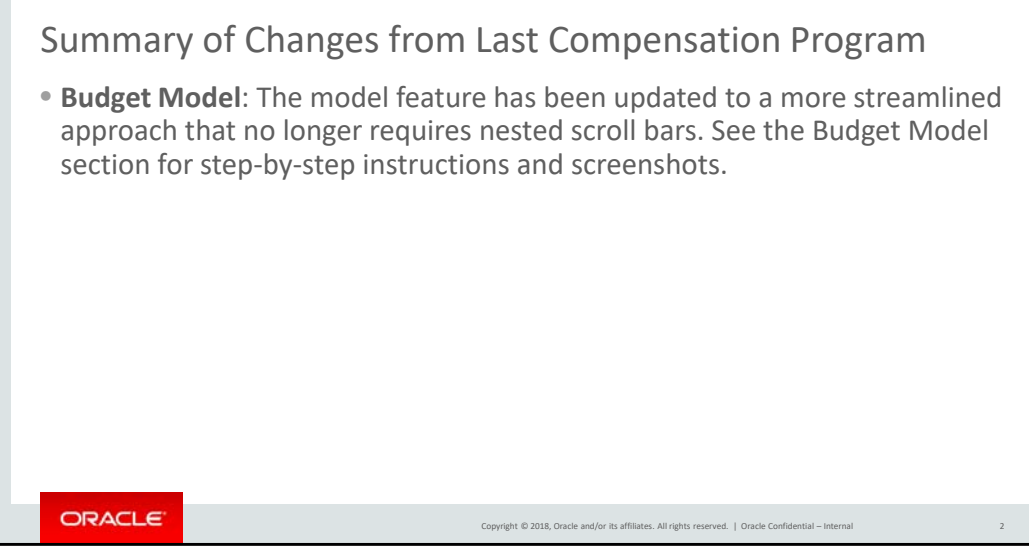

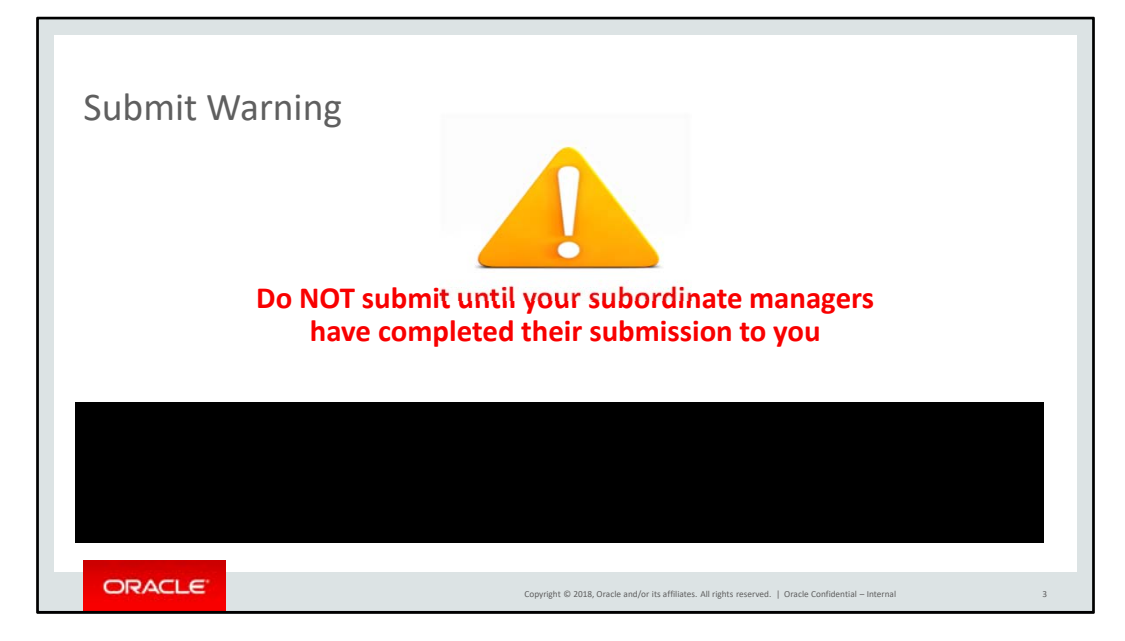

An important reminder to all: Submit only when your entire organization has completed their recommendations, because when you submit, you are submitting for your entire organization.

If you submit before everyone has completed their work, you must **manually** change the access level for every affected manager. There is **no** way to do this automatically.

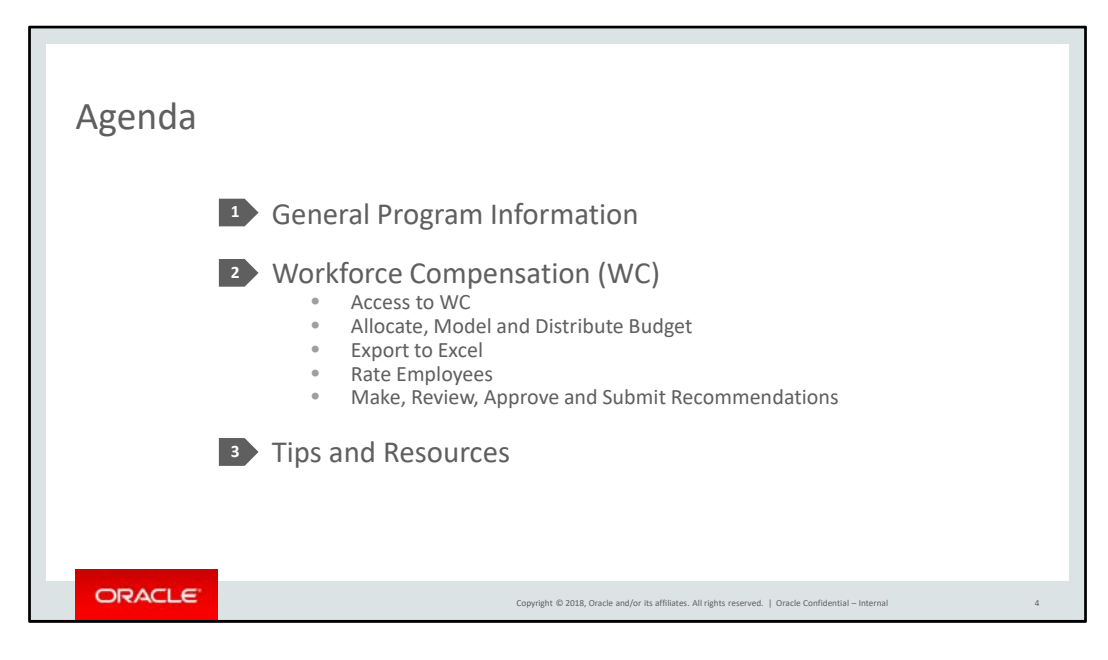

Today we will be reviewing general program information and the functionality of Workforce Compensation that you may need as a manager, along with tips for working with Workforce Comp and tools and resources available to answer your questions during the compensation process.

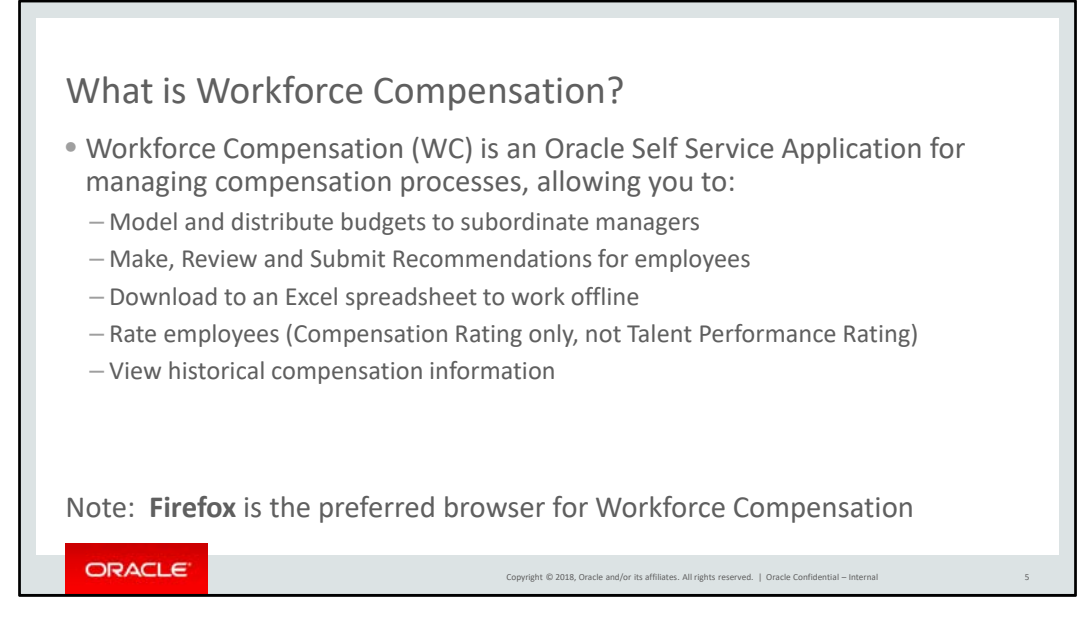

Workforce Compensation is an Oracle Self‐Service Application for managing compensation processes.

The tool allows you to determine how to pass down budgets to your subordinates and includes features to model, distribute and publish budgets to your organization.

Using Workforce Compensation, you will make recommendations, review your subordinate managers' recommendations, and submit recommendations for your entire organization to your manager for approval.

The tool also gives you the capability to download your worksheet to an Excel spreadsheet, in case you'd like to work offline.

You can use the tool to Rate your employees. However, please note that this is a Compensation rating only for this program. It is NOT the official Talent Performance Review Rating.

Finally, you can also view historical compensation information for individual employees in the tool.

• When working with Workforce Comp, remember that Firefox is the preferred browser.

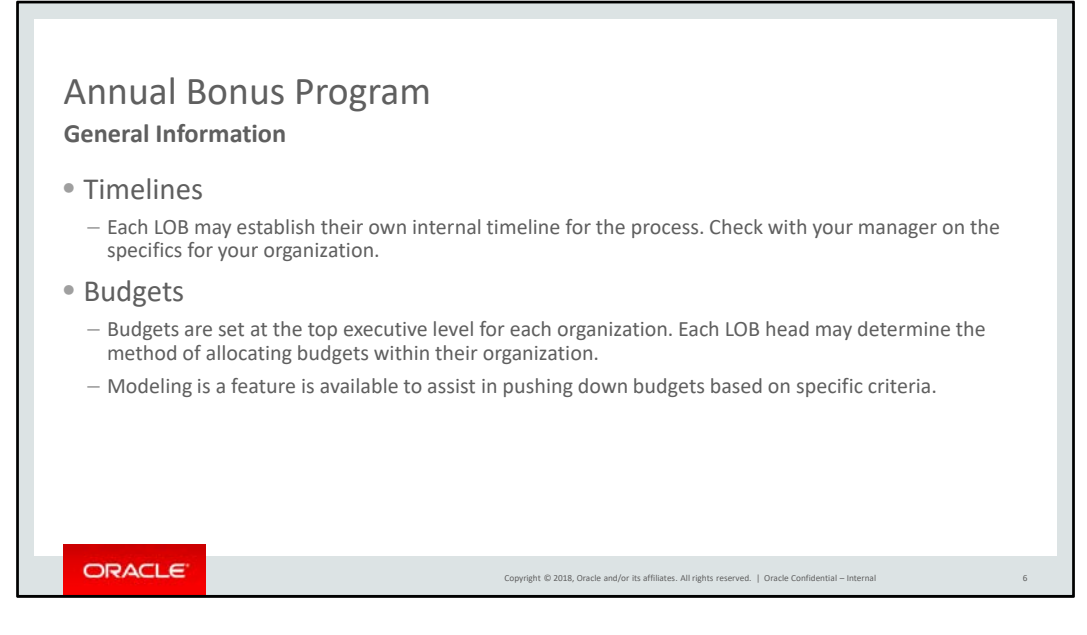

### Timelines

Your organization will have an internal timeline for the process to allow for review and approval before final submission. Please check with your manager on the specifics for your organization.

#### Budgets

Budgets are published to the top executive level of the organization and each LOB leader is then able to determine the method of cascading budgets in their organization.

Workforce Compensation has a modeling feature to assist managers in pushing down budgets, which we will review later in the presentation.

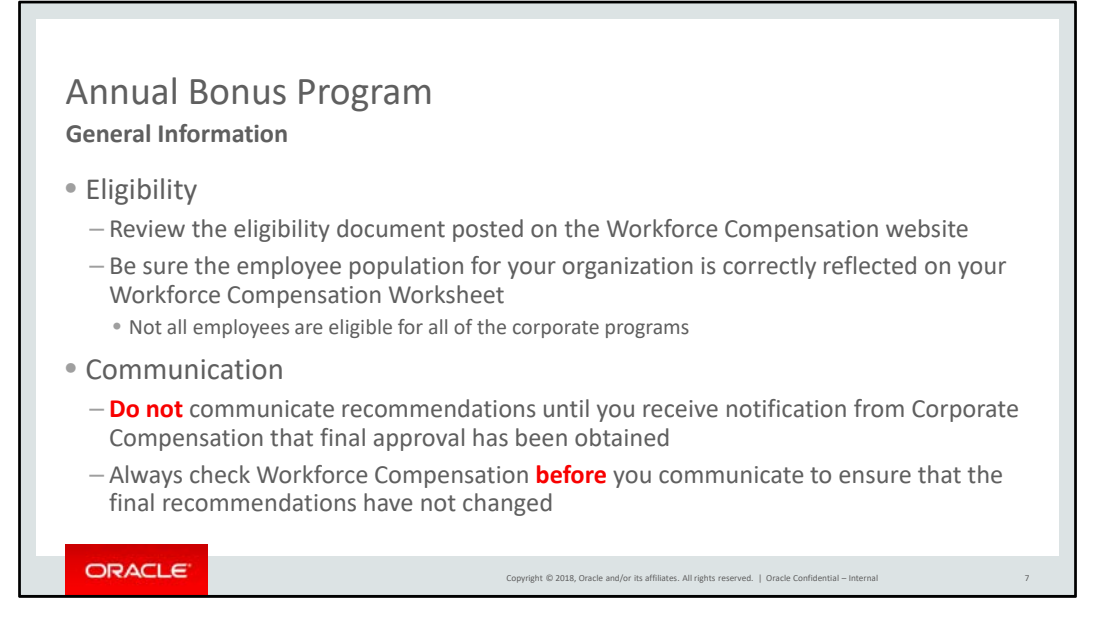

Please review this year's process eligibility document, posted on the Workforce Compensation website. The link is included at the end of this presentation in the Tools and Resources section. Be sure your eligible employee population is correctly reflected on your Workforce Comp Worksheet. Remember that not all employees are eligible for all of the compensation programs ‐ bonus, equity and focal all have different eligibility criteria.

Recommendations should not be communicated until final approval has been received. This notification will come from Corporate Compensation through your manager or HR manager. Also, adjustments can sometimes happen during the approval process, so always check Workforce Comp before communicating a recommendation.

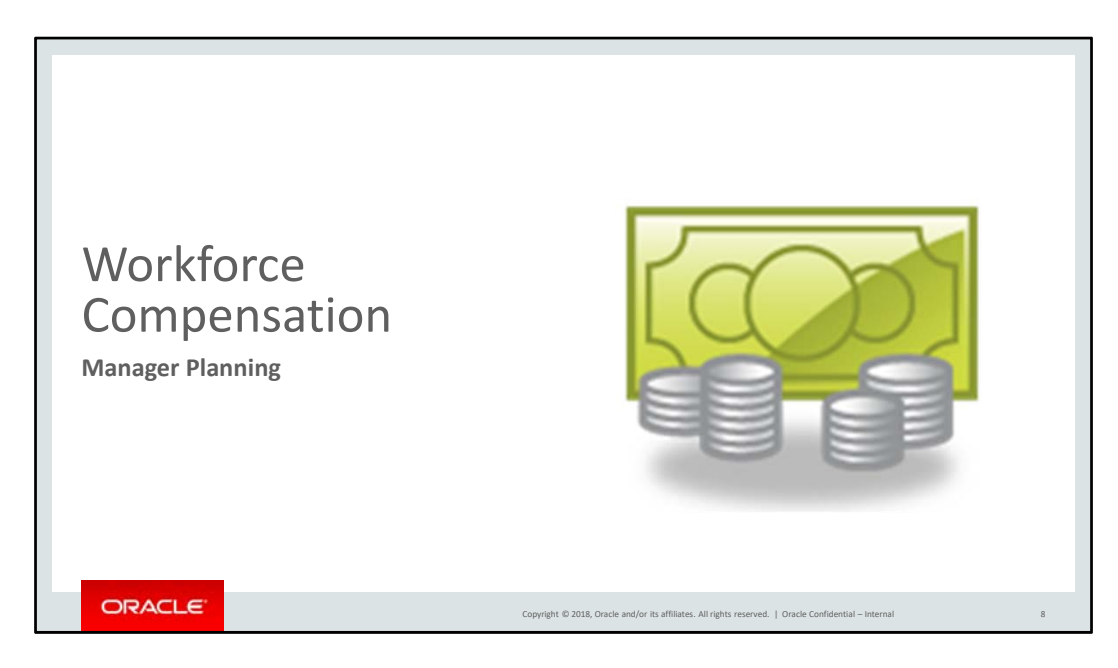

This section introduces you to Workforce Compensation and explains how to access and use the tool as a manager.

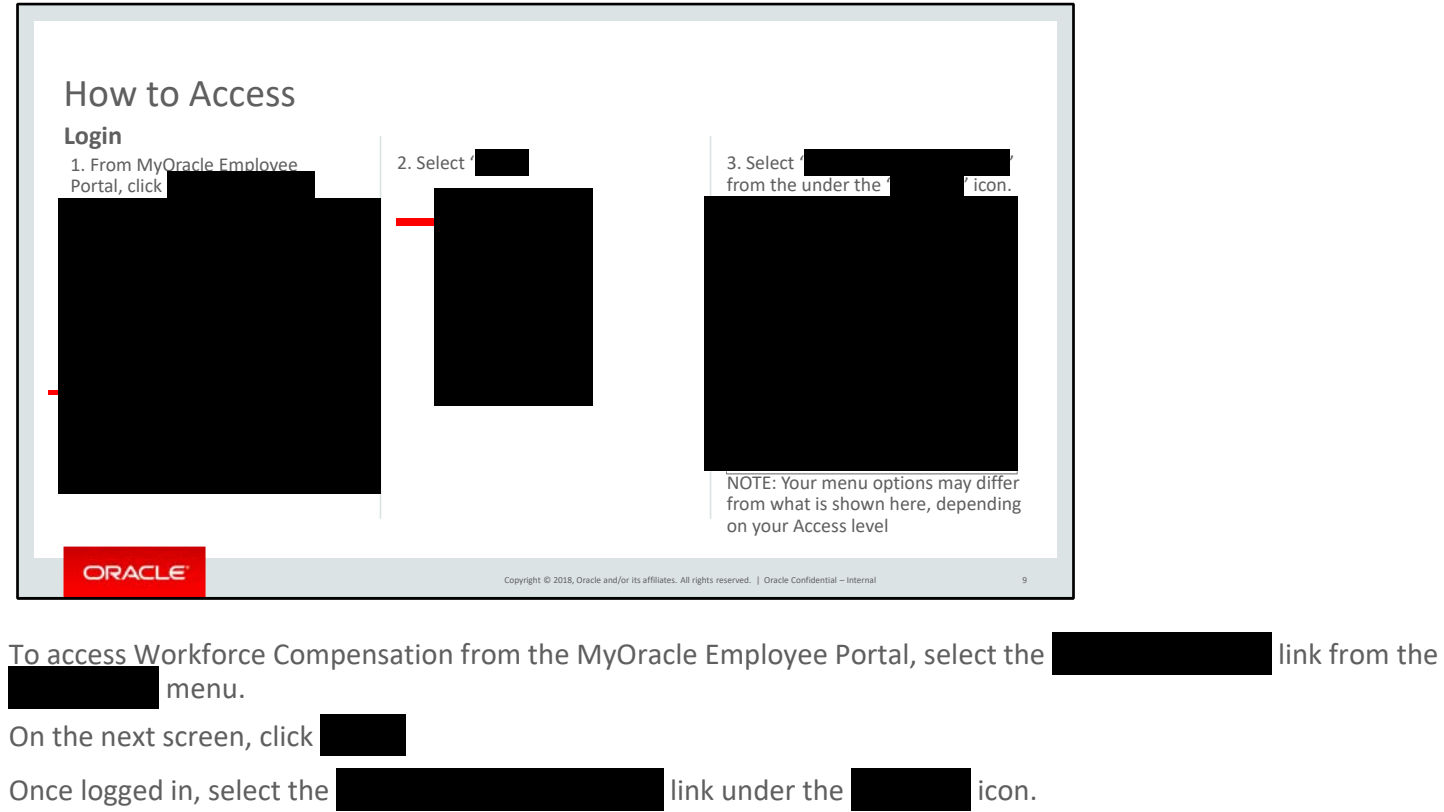

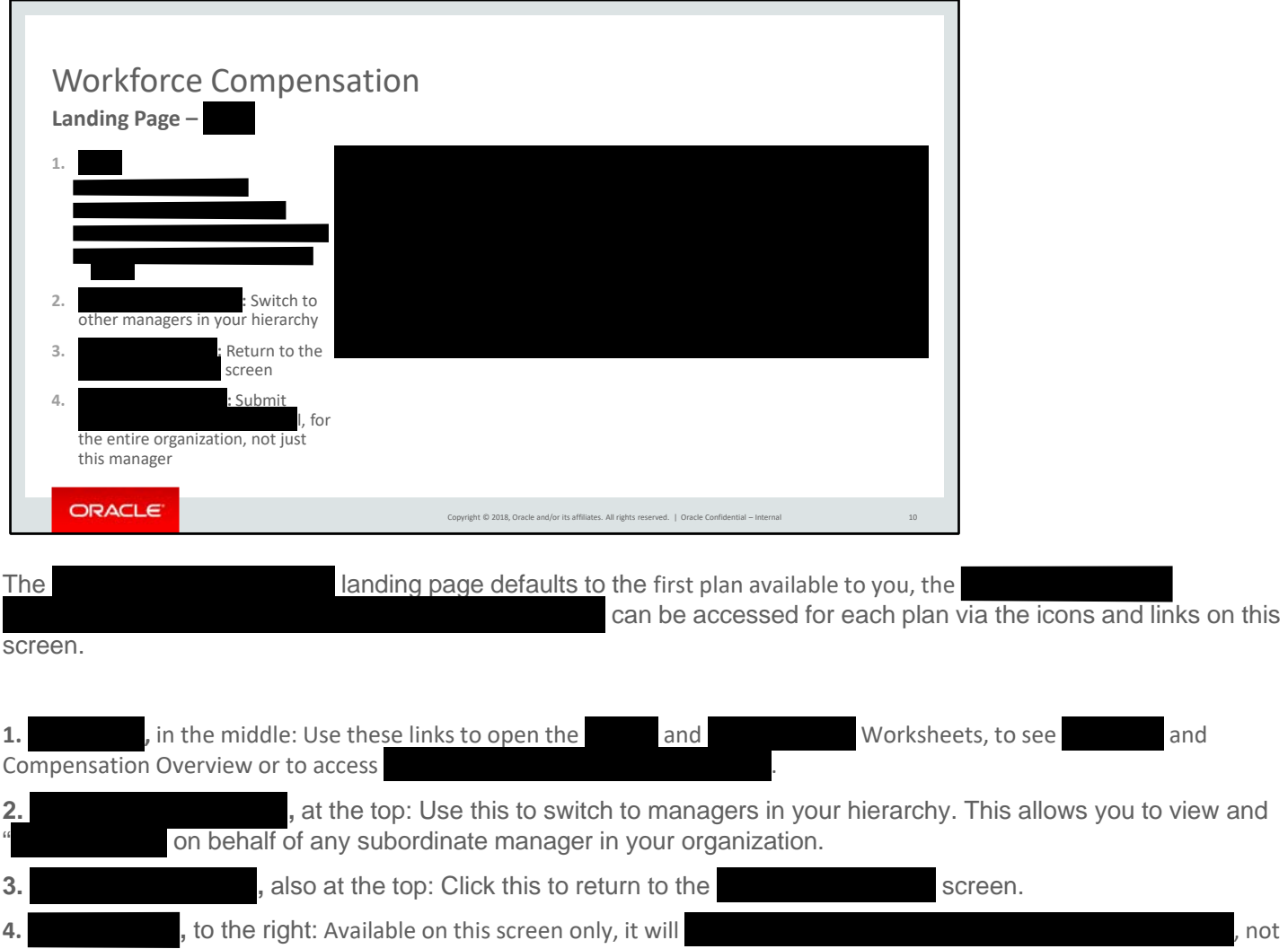

just your own worksheet.

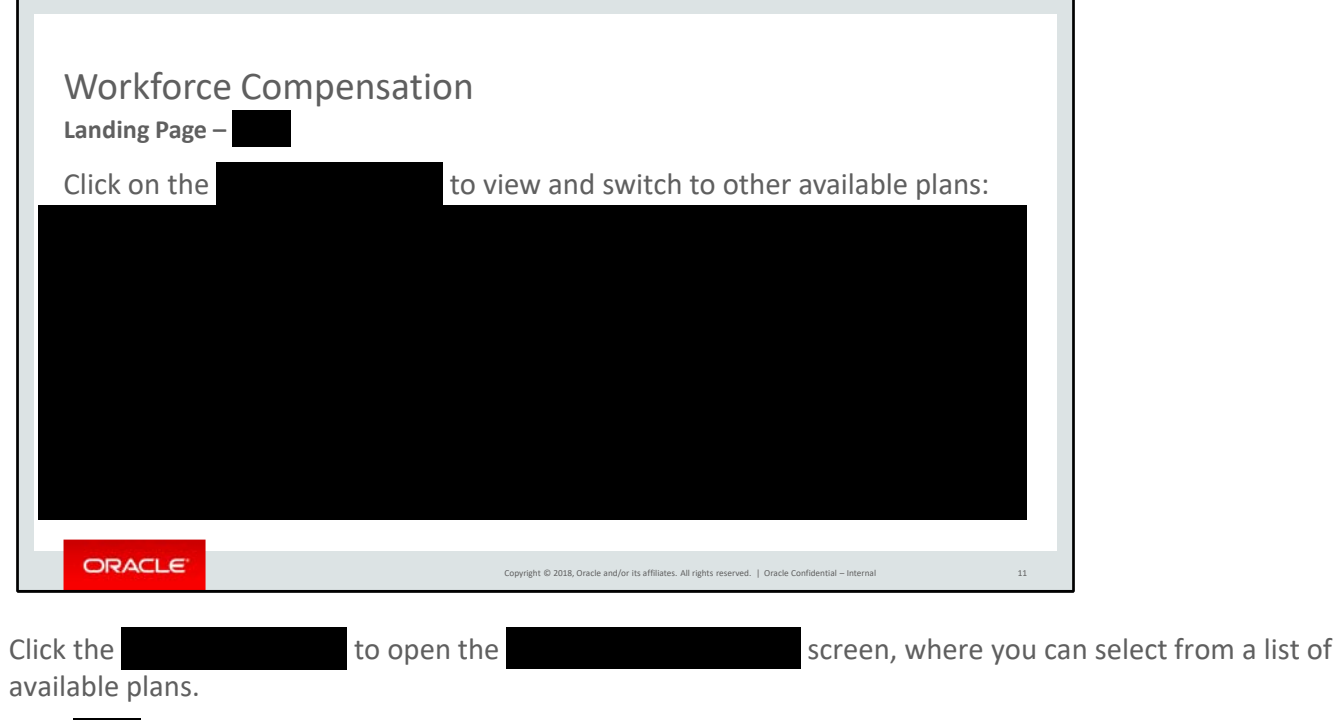

Click to close the screen without switching plans.

![](_page_12_Picture_0.jpeg)

Now let's begin with budget allocation.

![](_page_13_Picture_297.jpeg)

The first time you select a budget pool, you will be asked to choose a budget method. This step is very important - it will determine the budget access of your subordinate managers.

![](_page_13_Picture_298.jpeg)

![](_page_13_Picture_299.jpeg)

Select this option to pass down budgets to your direct report managers. They will have access and will be able to choose how to distribute budgets within their own organization. You can adjust the settings for specific direct report managers within the Budget Worksheet.

Use this option if you will be passing down budgets to **all** subordinate managers **yourself**. All subordinate managers will have **access and only you** will be able to change budget amounts. You can adjust the settings for specific subordinate managers within the Budget Worksheet.

![](_page_14_Picture_191.jpeg)

column, as indicated by the red box.

The " " " row is the budget you are keeping for yourself, to give recommendations to your direct reports.

You must budgets in order for subordinate managers to see them on their worksheet, and to further distribute to their own organizations. To your budget, click the next to next to and select and select and select he next to next to next to and select and select  $\blacksquare$ , as indicated by the green box. You can choo , as indicated by the green box. You can choose to by using the " and " keys to select multiple managers before

![](_page_15_Picture_0.jpeg)

In order to distribute your budget, you may need to do some modeling first.

![](_page_16_Picture_238.jpeg)

Models make it easy to see how different allocation methods and criteria affect your budget distribution.

Different models can be created, previewed and applied. Your modeling should be completed **before** you publish a budget.

Remember, models should never be applied after the budget has been published; more importantly, applying a model will overwrite any previously entered recommendation amounts.

![](_page_17_Picture_94.jpeg)

Enter a model name – choose one that is meaningful to you. The Plan, Associated Budget, Total Workers and Mode will default to values determined by the plan administrator. Click **Continue**.

![](_page_18_Picture_105.jpeg)

When finished, click **Next**.

![](_page_19_Picture_0.jpeg)

If all employees should be included, simply click

![](_page_20_Picture_0.jpeg)

The model details will then appear and you can now enter amounts in the **Percentage of Eligible Salary** column. Once your model is done, click the **Next** button.

![](_page_21_Picture_0.jpeg)

![](_page_22_Picture_0.jpeg)

![](_page_23_Picture_0.jpeg)

Click to save your model without

![](_page_24_Picture_0.jpeg)

Now, we will give you instructions on how to export your worksheet to Excel if you choose to work offline.

![](_page_25_Picture_244.jpeg)

The **Manage in Spreadsheet** function is a two-way process that allows you to export to Excel, make recommendations, and import back into Workforce Comp. All recommendations using this functionality is in local currency.

.

To use this feature, you must download and install the latest version of **Theory and** and configure Excel. If you are using Firefox and have an old version, it will prompt you to update to the new version. For detailed instructions on how to download and install please refer to the file posted on the website.

![](_page_26_Picture_0.jpeg)

The next section will show you how to enter compensation ratings.

![](_page_27_Picture_167.jpeg)

Please note that this is a Compensation rating only, it is NOT the official Talent Performance Review Rating.

![](_page_27_Picture_168.jpeg)

Always **Save** any entry you make.

The requirements for entering compensation ratings is determined by Line of Business. Check with your manager if you are unsure of the process for your organization.

![](_page_28_Picture_0.jpeg)

This section shows you how to make recommendations for employees.

![](_page_29_Picture_123.jpeg)

There are two places to view your budget. The first option is on your

, shown in green, is for your entire organization, and it stays the same regardless of the filter, highlighted in red; whereas, the **– Filtered by** shown in blue, changes with the value of the selected.

![](_page_30_Picture_127.jpeg)

budget versus spend information.

![](_page_31_Picture_138.jpeg)

You also have two methods to enter recommendations for employees. The first option is to enter recommendations directly into the tool.

You can make bonus recommendations as either an AMOUNT or a PERCENTAGE of eligible salary.

After making entries, please remember to save your work.

Please do **not** submit your recommendations until all of your subordinate managers have completed their recommendations. Submit will remove their access, and all managers below you won't be able to make any changes to their recommendations.

If you are missing an employee, or if there is inaccurate information, please contact your HR Manager.

![](_page_32_Picture_210.jpeg)

• Verify the " " " column has no background color and changes can be entered. Please note, all offline amounts entered in the spreadsheet are in local currency, other options are not available.

![](_page_33_Picture_226.jpeg)

![](_page_34_Picture_0.jpeg)

In this section, we will cover how to review, approve and submit your recommendations.

![](_page_35_Picture_133.jpeg)

If your subordinate managers need to make corrections after they submitted their recommendations or if you need more information before approving, you may make those requests within the tool.

, switch to the tab and select either or and type in your comments in the pop-up box.

![](_page_36_Picture_107.jpeg)

You can review the status of your subordinate managers from the tab.

Shown here are the seven possible statuses. Recommendations should only be communicated to employees when the status is **.**

![](_page_37_Picture_122.jpeg)

Use the tab to approve your subordinate managers' submissions, either individually or all at ance by clicking the and selecting an option. and selecting an option.

To approve individual managers, select a or use the then then then choose

Choosing **All Managers** will approve your entire hierarchy.

After approving, you can verify your approval in the **Approval Status** column – it should list your name.

![](_page_38_Picture_0.jpeg)

Submit only when your entire organization has completed their recommendations.

. There is **no** way to do this automatically.

![](_page_39_Picture_186.jpeg)

# The **button can be found in the**

## When you

Once you have completed this step, you are done with the recommendation process.

Please remember: do **not** communicate any recommendations until you receive notification from through your manager or HR manager.

Once final approval has been obtained, the

Adjustments can sometimes happen during the approval process, so always check before communicating recommendations to your employees.

![](_page_40_Picture_0.jpeg)

In this last section, we will share some helpful tips when using the Workforce Compensation tool and resources to help answer your questions.

![](_page_41_Picture_0.jpeg)

As mentioned earlier, Firefox is the preferred browser. Be sure to use the latest version of Firefox, which can be downloaded from **MyDesktop**.

If Firefox is not available, other browsers such as Chrome and IE can be used, but there are known issues, such as using Chrome on top of Windows 10.

![](_page_42_Picture_0.jpeg)

Managers can now personalize their layout of the Compensation Worksheet.

You can save this layout for the next time you access your Worksheet or you can Restore the default layout on this screen.

![](_page_43_Picture_210.jpeg)

Managers can also add, remove and move fields around on the Worksheet and save your view for the next time you access your Worksheet.

Either drag-and-drop columns or use the **Manage Columns** menu to add, remove and re-arrange the order of columns.

Once done, click the **Save** icon, highlighted in yellow, to save your Worksheet view.

![](_page_44_Picture_0.jpeg)

If your screen is small, you may find that certain Worksheet filters are not visible, such as the Team filter. You can expand the hidden filters by clicking on the double right-pointing arrows, highlighted in yellow to expand your options.

![](_page_45_Picture_232.jpeg)

In Workforce Compensation, **budgets** are **always** shown in **USD**.

However, **recommendations** for employees can be made in **local currency** or **USD**, **depending** on the selection of the **Currency Switcher**, located in the upper right hand corner next to the Save button. The **default** is **local currency**. If a manager does not change this before entering recommendations, the amounts entered are in local currency.

If the **Manage in Spreadsheet** function is used to download and upload, recommendations are **always** in **local currency**.

![](_page_46_Picture_211.jpeg)

All people managers will be automatically assigned the OIM entitlement to use Workforce Compensation. If a manager is experiencing access issues, please have them log a **MyHelp ‐ Compensation** ticket.

![](_page_47_Picture_177.jpeg)

Questions about your organization's timeline and budgets for this process should be directed to your manager and/or HR Manager.

Questions about eligibility, after you have reviewed the eligibility rules, can be directed to your HR Manager.

Submit questions on Workforce Compensation access and functionality to **MyHelp - Compensation** at the link listed.

These training slides, along with the OTube videos and eligibility document will be available on the Workforce Compensation website.

![](_page_48_Picture_0.jpeg)

This concludes our training on Workforce Compensation.

Let's go ahead and open it up for any questions.

![](_page_49_Picture_0.jpeg)

Thank you for your time and participation in Oracle's global compensation programs.